<span id="page-0-0"></span>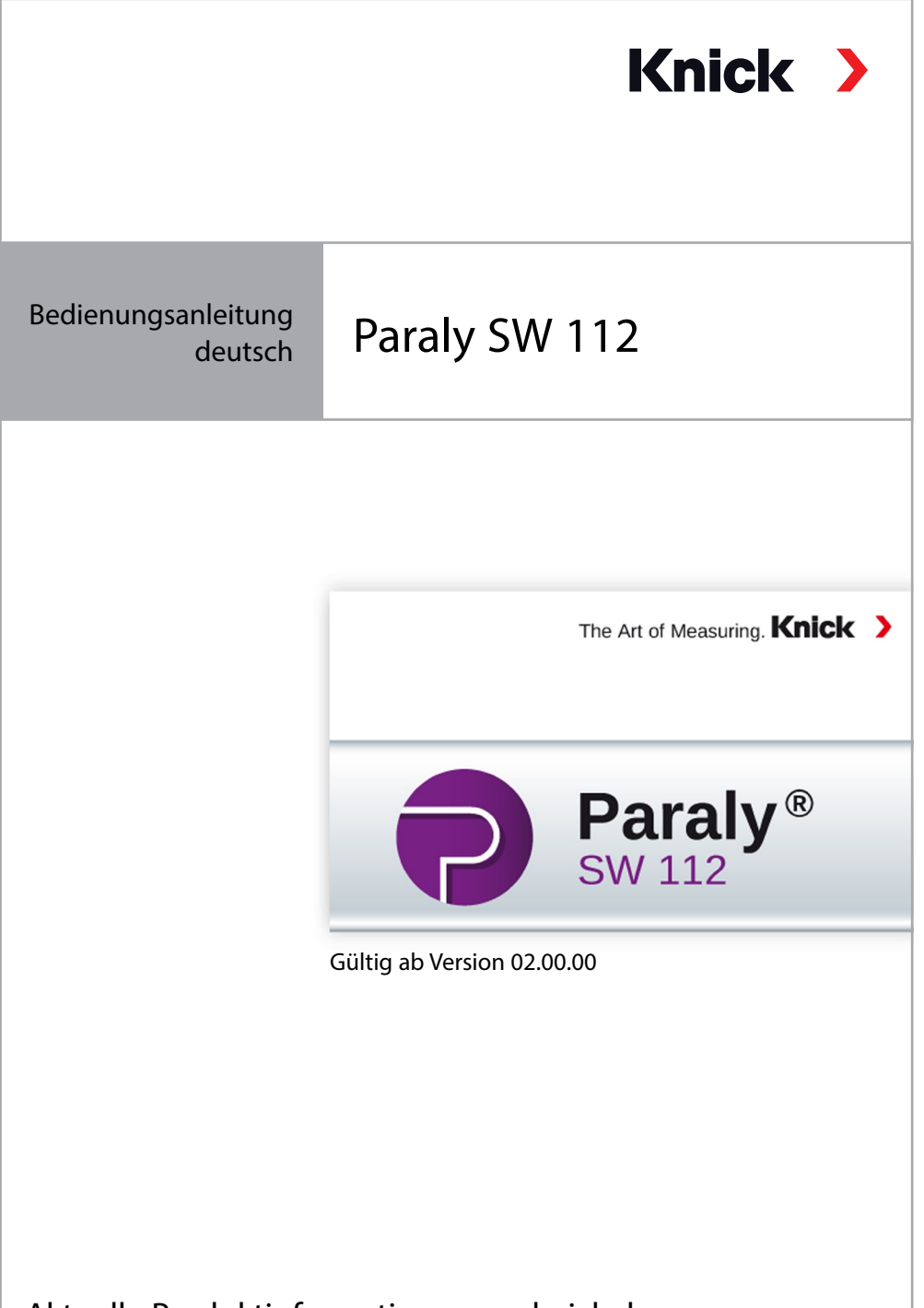

Aktuelle Produktinformation: www.knick.de

### **Bitte beachten:**

Die PC-Software Paraly SW112 ab der Version 02.00.00 unterstützt nicht mehr die Geräteserie Portamess.

Verwenden Sie für Geräte der Serie Portamess die PC-Software Paraly SW112 der Versionen 01.xx.xx.

# **Inhaltsverzeichnis**

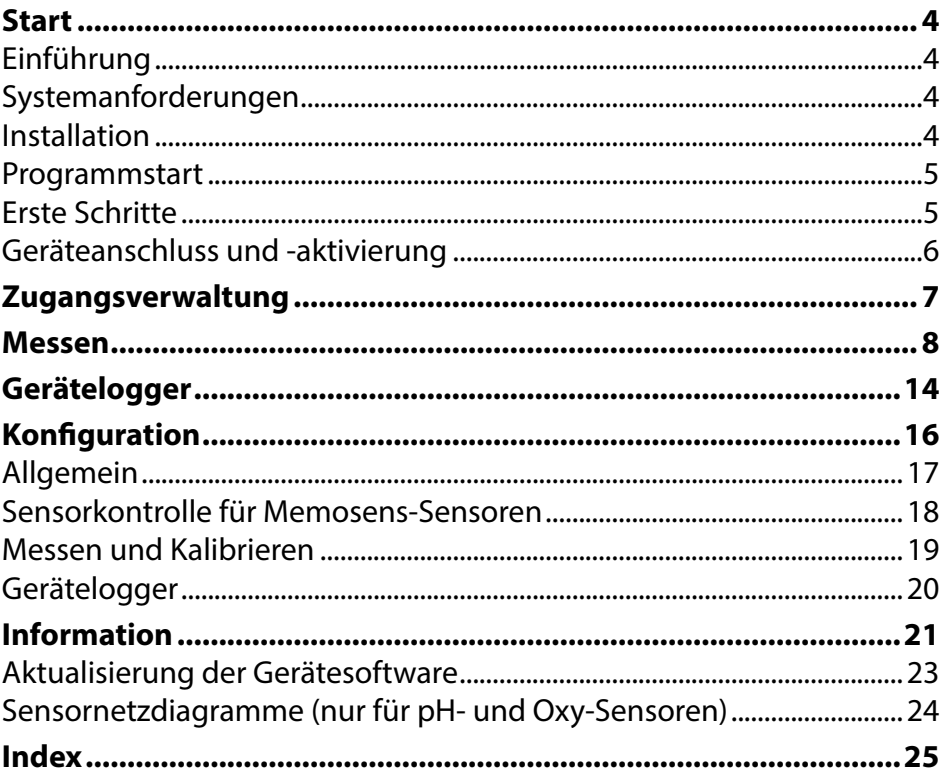

# <span id="page-3-0"></span>**Einführung**

Die PC-Software Paraly SW 112 ergänzt die mit Computerschnittstellen ausgestatteten Geräte der Serien Portavo 904, 907 und 908 der Firma Knick Elektronische Messgeräte und ermöglicht die bequeme Verwaltung der Daten, die mit den Geräten erfasst wurden, sowie die einfache und übersichtliche Konfiguration der Geräte.

# **Systemanforderungen**

Ein PC mit:

- Windows  $7/8/10^{-1}$  (32bit- und 64bit-Version)
- Microsoft .Net Framework 4.6 (in Windows 10 bereits enthalten)
- USB 2.0-Anschluss

# **Installation**

Starten Sie die Installation mit einem Doppelklick auf die Datei ParalySetup.exe. 1) Diese Datei finden Sie im Ordner Software.

Als Erstes erfolgt die Auswahl der Installationssprache.

**Hinweis:** Die Einstellung der Benutzersprache der Paraly SW können Sie jederzeit nach der Installation in Paraly anpassen. Diese ist unabhängig von der gewählten Installationssprache. Die Änderung der Sprache bedingt einen Neustart des Programms.

Die Paraly-Installation ist für alle Benutzer des PCs (hierfür sind Administrator-Rechte erforderlich) oder für den aktuell angemeldeten Benutzer (ohne Administrator-Rechte) möglich.

<sup>1)</sup> Bei Verwendung eines Computers mit Windows 7 müssen Sie vor dem Installieren von Paraly sicherstellen, dass Microsoft .Net Framework 4.6 installiert ist (kostenloser Download unter www.microsoft.com).

### <span id="page-4-0"></span>**Programmstart**

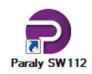

Mit einem Doppelklick auf das Programmsymbol starten Sie die Anwendung.

**Hinweis:** Es ist nicht möglich, von mehreren gestarteten Paraly-Programmen mit ein und demselben Gerät zu kommunizieren.

# **Erste Schritte**

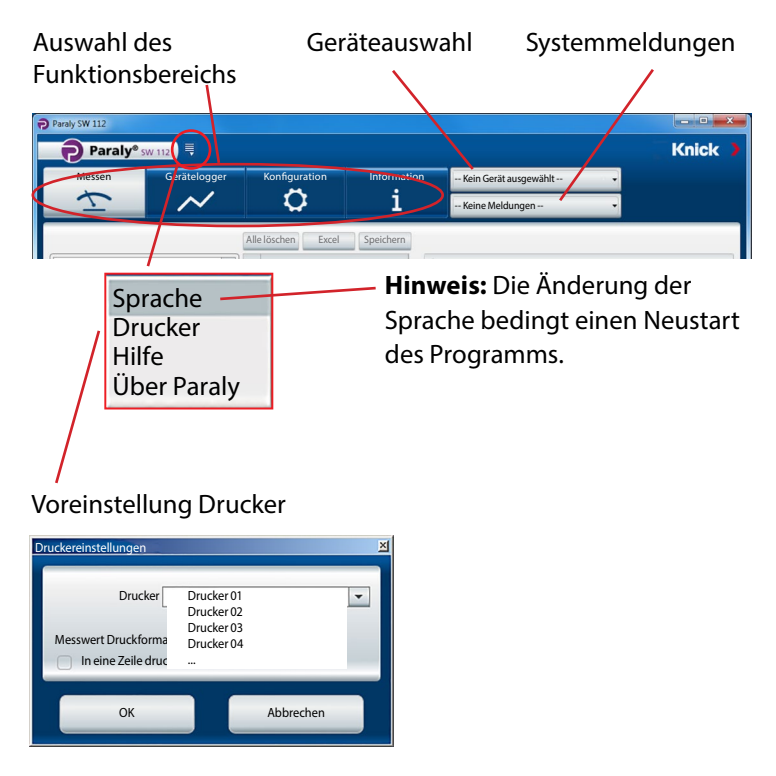

### <span id="page-5-0"></span>**Geräteanschluss und -aktivierung**

Jedes Gerät wird mit Hilfe des mitgelieferten USB-Kabels an die USB-Schnittstelle des PCs angeschlossen. Die Geräte werden vom PC automatisch erkannt. Beim Anschluss mehrerer Geräte geschieht die Aktivierung des gewünschten Geräts im Fenster "Geräteauswahl" auf dem Tab "Portavo (USB)".

Ein Klick auf die Schaltfläche zur Geräteauswahl öffnet dieses Fenster.

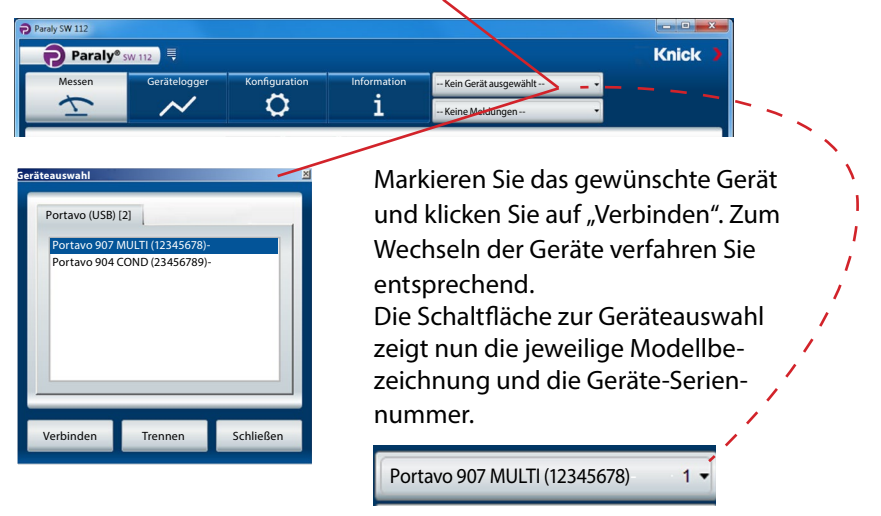

Die Schaltfläche "Trennen" beendet die Verbindung zum aktiven Gerät.

**Hinweis:** Wenn beim ausgewählten Gerät die Loggerfunktion aktiv ist, wird dies durch einen roten Punkt auf der Schaltfläche "Gerätelogger" signalisiert.

# <span id="page-6-0"></span>**Zugangsverwaltung**

In den Geräten Portavo 904/907/908 kann der Zugriff auf bestimmte Funktionen durch eine Zugangsverwaltung geschützt werden (Option 001 SOP 1)). Die Konfiguration der Zugangsverwaltung kann wahlweise im Gerät oder über Paraly SW112 geschehen. Ist die Zugangsverwaltung im angeschlossenen Gerät aktiviert, müssen Sie die Zugangsdaten auch in Paraly eingeben. In Portavo 904 wird der Zugang über Zugangscodes und in Portavo 907/908 über eine Benutzerverwaltung und PIN-Codes realisiert.

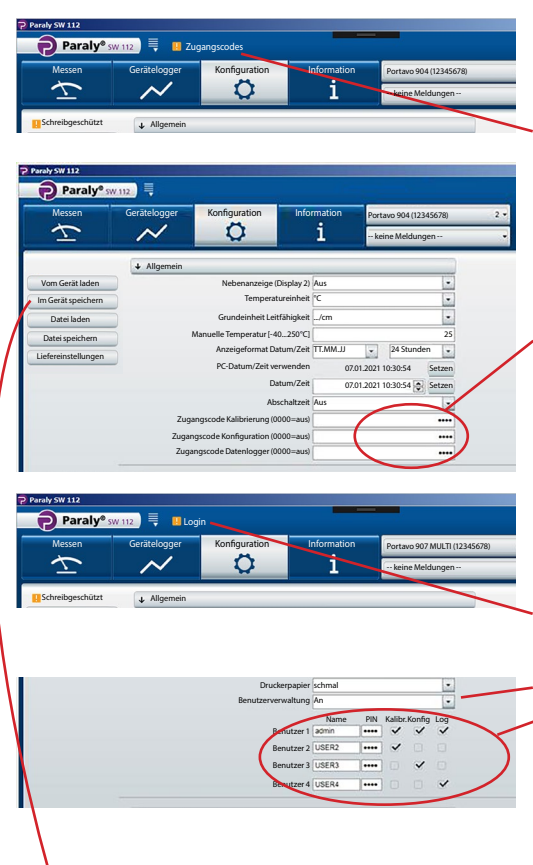

#### **Portavo 904:**

Sie werden beim Aufrufen geschützter Funktionen zur Eingabe der entsprechenden Zugangscodes aufgefordert.

Hier können Sie, getrennt nach Funktionsbereich, Zugangscodes vergeben oder bestehende Codes ändern.

#### **Portavo 907/908:**

Sie werden beim Aufrufen geschützter Funktionen zur Eingabe der Login-Daten aufgefordert.

Nach Aktivieren der "Benutzerverwaltung" (Auswahl "An") können in diesem Bereich die Benutzerrechte mit Benutzername und zugehörigen Funktionsbereichen eingerichtet oder bestehende angepasst werden.

### **Für alle Geräte der Serie Portavo:**

Nach Abschluss der Eingaben mit "Im Gerät speichern" die Einstellungen zum Gerät übertragen.

1) Aktivierung der Option im Portavo, siehe Betriebsanleitung Portavo.

Der Funktionsbereich "Messen" erlaubt das Anzeigen und Aufzeichnen der vom Gerät gelieferten Messwerte.

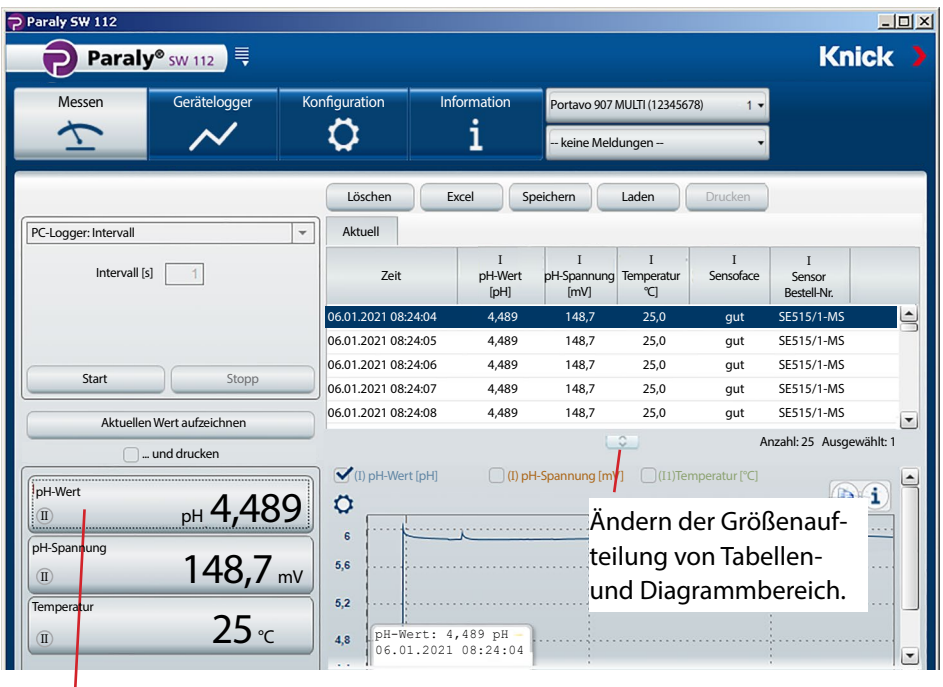

Die Messwertanzeigen lassen sich mit einem Mausklick vergrößert darstellen und an beliebiger Stelle des Bildschirms platzieren.

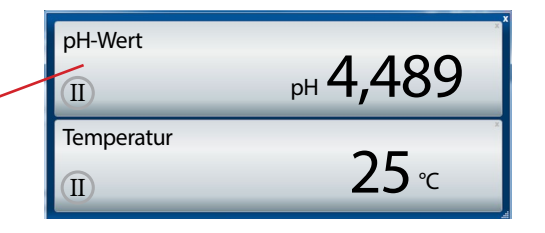

<span id="page-7-0"></span>

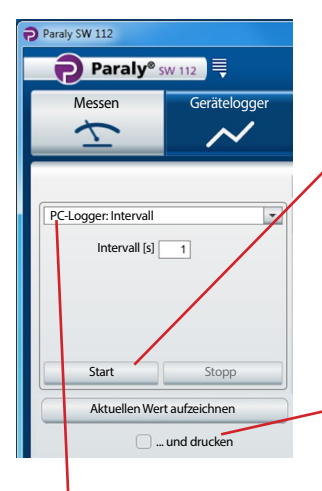

**Achtung!** Mit dem PC-Logger gestartete Messungen Messen Gerätelogger werden nur auf dem PC gespeichert, nicht im Gerät.

> Benutzen Sie "Start", um die Aufzeichnung entsprechend den eingestellten Parametern zu beginnen. Ein roter Punkt auf der Schaltfläche "Messen" signalisiert den aktivierten PC-Logger.

"Stopp" beendet die Aufzeichnung.

Benutzen Sie "Aktuellen Wert aufzeichnen", um einen einzelnen Wert zu erfassen.

Wenn "... und drucken" aktiviert ist, wird dieser Wert gleichzeitig ausgedruckt.

PC-Logger-Auswahl

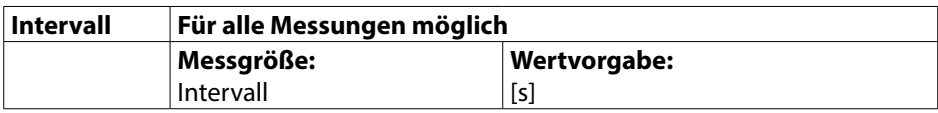

#### **Messung: pH, Redox**

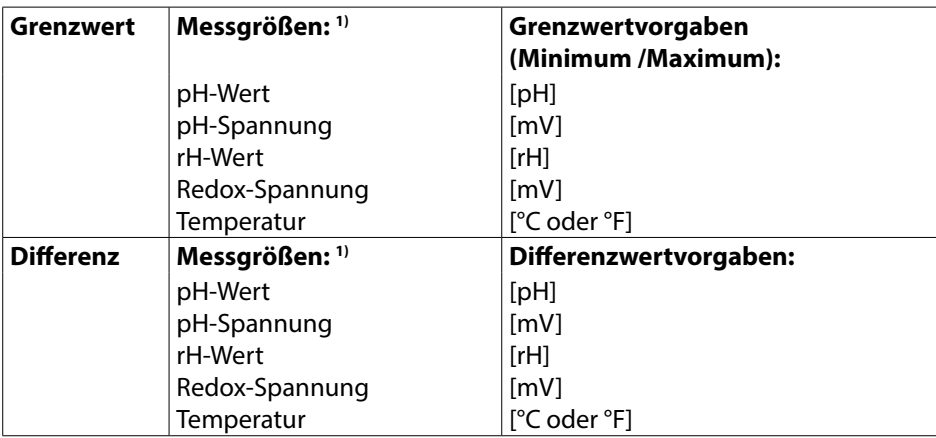

# **10**

### **Messung: Leitfähigkeit**

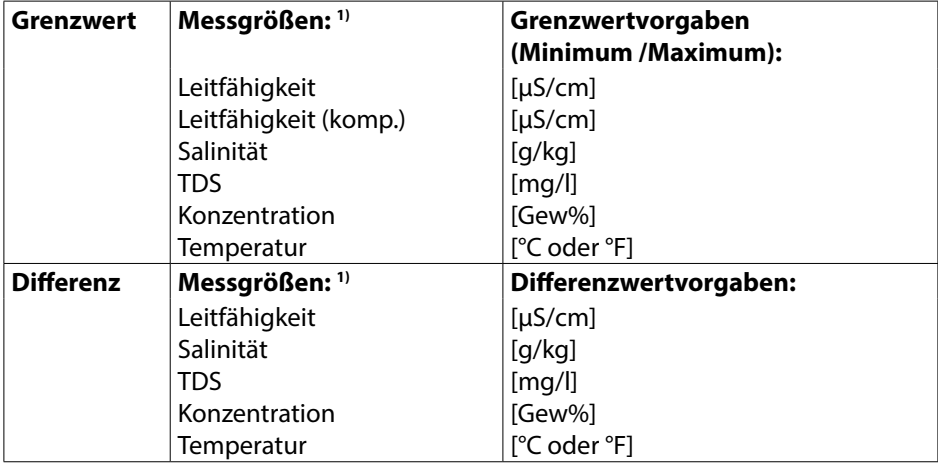

### **Messung: Sauerstoff**

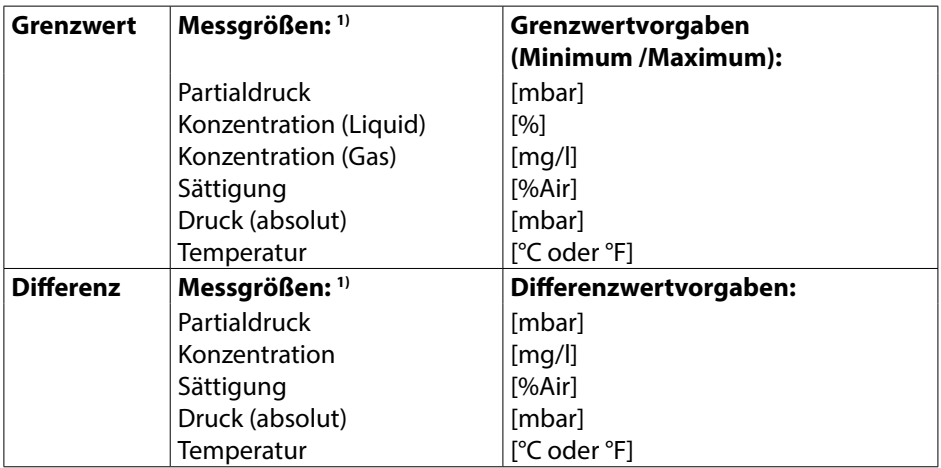

Hinweis: Das genaue Loggerverhalten ist im Kapitel "Datenlogger" der Betriebsanleitung des Portavo beschrieben.

1) Messgrößen abhängig vom angeschlossenen Sensor und von der Konfigurierung.

# **Messen**

Die erfassten Daten werden in Tabellenform und als Diagrammansicht dargestellt. Die Daten können mit Hilfe der oberhalb der Tabelle liegenden Schaltflächen gelöscht, direkt in Excel geöffnet oder als Datei (\*.csv oder \*.xls) gespeichert werden.

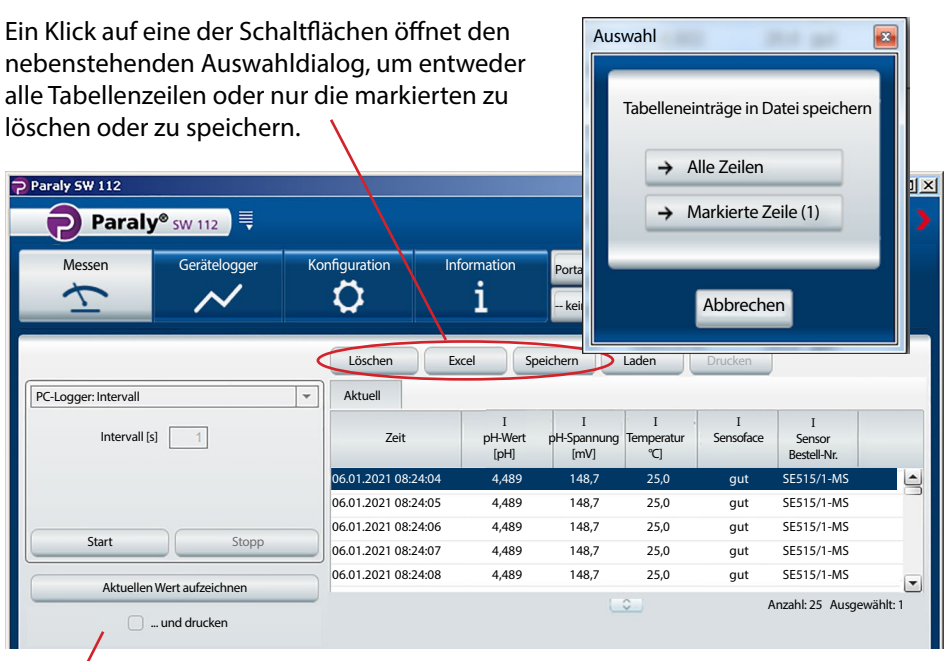

Die Ausdrucke unterscheiden sich in Abhängigkeit von den gewählten Druckereinstellungen.

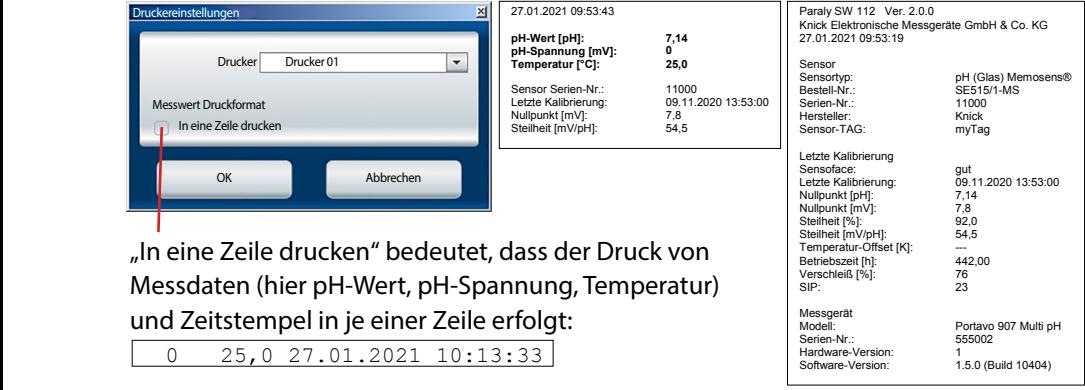

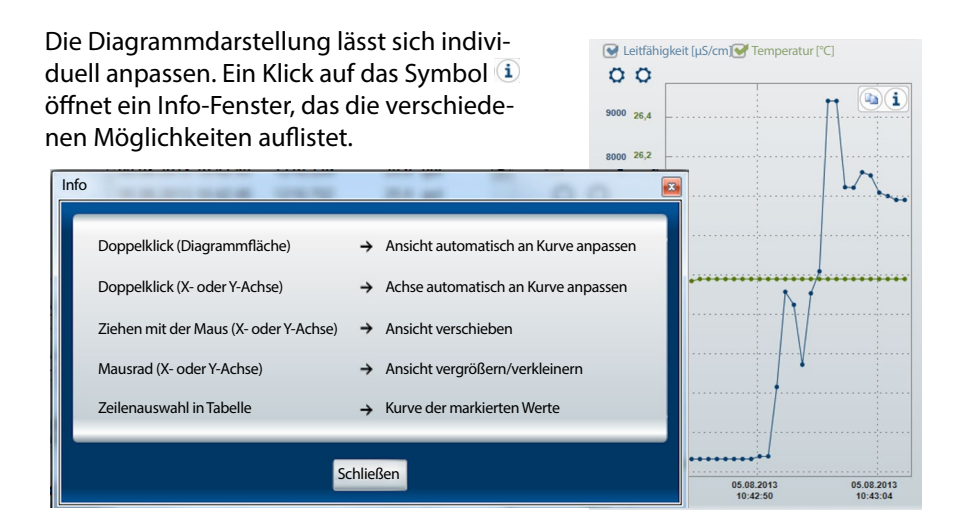

Ein Klick auf das Symbol **b** kopiert die aktuelle Diagrammansicht als Grafik in die Zwischenablage, aus der sie z. B. für Grafik- oder Textprogramme zur Verfügung steht.

Wird der Mauszeiger auf eine beliebige Stelle der y-Achse gesetzt, so werden in einem Info-Fenster innerhalb des Diagramms die entsprechenden Werte angezeigt. Gleichzeitig erleichtert eine gestrichelte Linie die Zuordnung des jeweiligen Wertes zur Messwertkurve.

Leitfähigkeit [µS/cm] Temperatur [°C]  $O$ Ŧ 8553,541 pS/cm 8000

Ein Klick auf das  $\overline{O}$  -Symbol oberhalb der y-Achse öffnet das nebenstehende Eingabefenster zur Achsenfixierung. Die hier eingegebenen Grenzwerte bleiben dauerhaft als Benutzereinstellungen gespeichert und stehen beim nächsten Start von Paraly wieder zur Verfügung. Aufgehoben wird die Achsenfixierung durch Entfernen des Häkchens vor "Y-Achse fixieren".

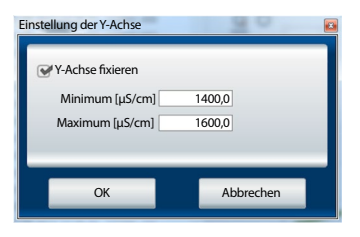

# **Messen**

Wird der Mauszeiger innerhalb des Diagramms platziert, so werden in einem Info-Fenster Angaben zum Messwert und Zeitpunkt der Messung angezeigt. Befindet sich die gestrichelte Linie auf einem tatsächlich erfassten Wert (Punkt auf der Kurve), so erfolgt die Anzeige in schwarzer Schrift.

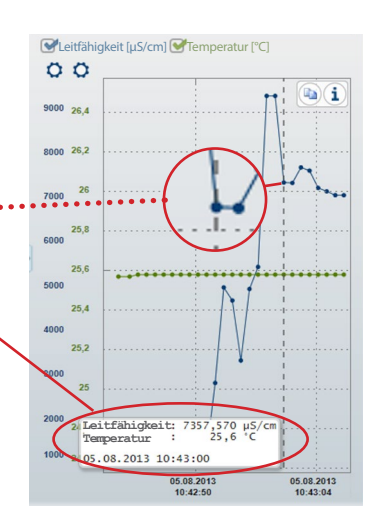

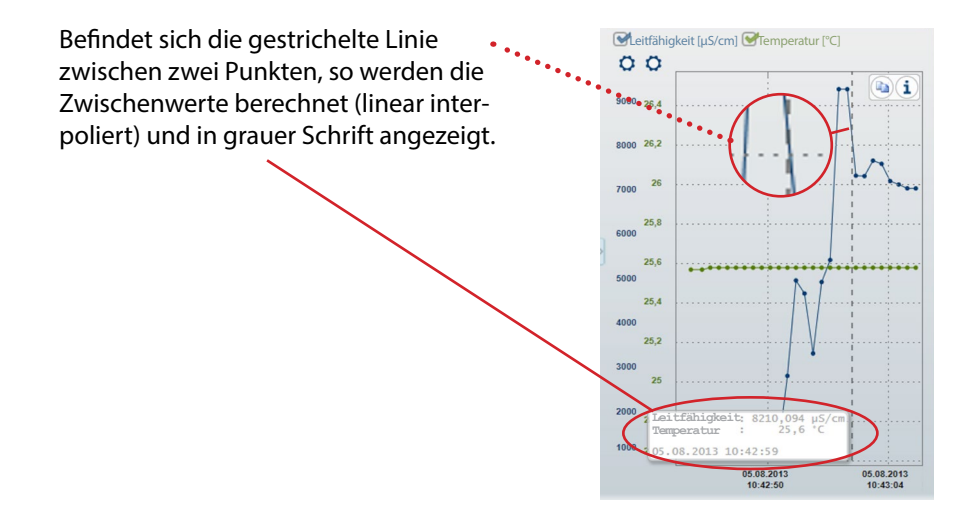

### <span id="page-13-0"></span>Auslesen, Anzeigen und Exportieren von im Gerät geloggten Daten.

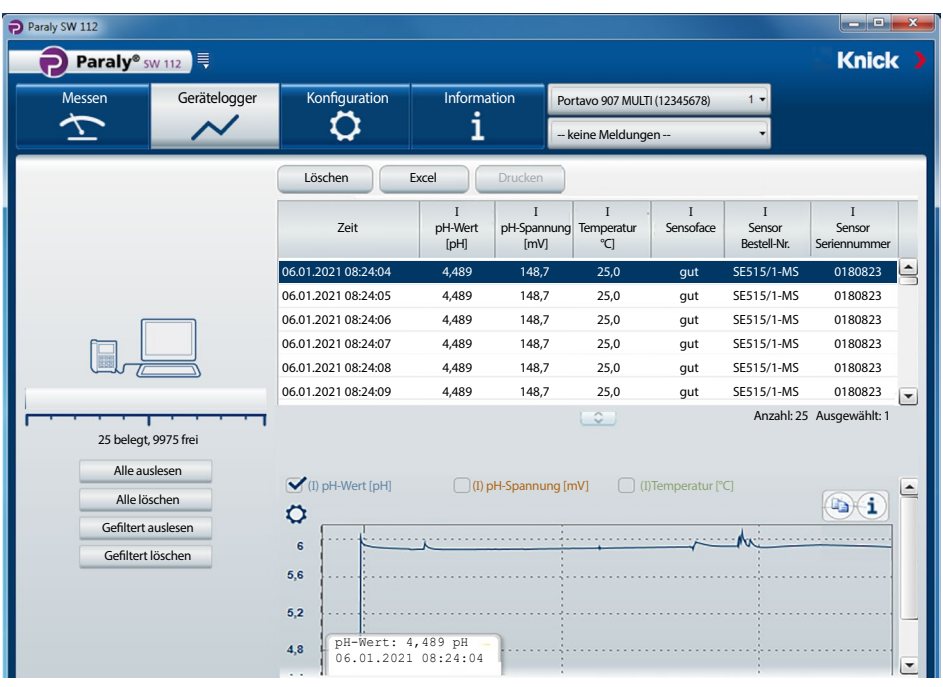

Die Messwertdaten können entweder als Datei (in den Formaten \*.csv oder \*.xls) gespeichert oder direkt in Microsoft Excel geöffnet werden. Wenn Sie die Messwertdaten als CSV-Datei speichern, können Sie diese später im Funktionsbereich "Messen" wieder importieren und als Tabelle/Diagramm anzeigen.

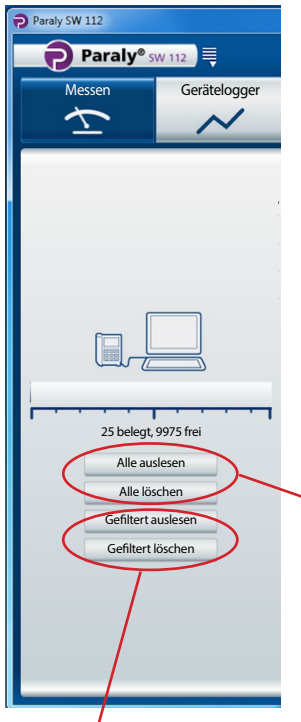

Beim Auslesen der Messwerte ordnet Paraly die Datensätze der jeweiligen Sensormessgröße zu (hier 25 pH-Datensätze)

Anzeige der Gesamtspeicherbelegung des angeschlossenen Geräts.

Schaltflächen zum Auslesen der Messwertdaten aus dem Gerät, bzw. um sie im Gerät zu löschen.

**Hinweis:** Die hier vorhandene Löschfunktion bezieht sich nur auf das Gerät.

Gefiltertes Auslesen und Gefiltertes Löschen gibt es nur bei den Geräten der Reihe Portavo 907 und 908. Wenn Sie sich für die Filterung entscheiden, öffnet sich der nebenstehende Filterdialog, in dem Sie Ihre Auswahl treffen können.

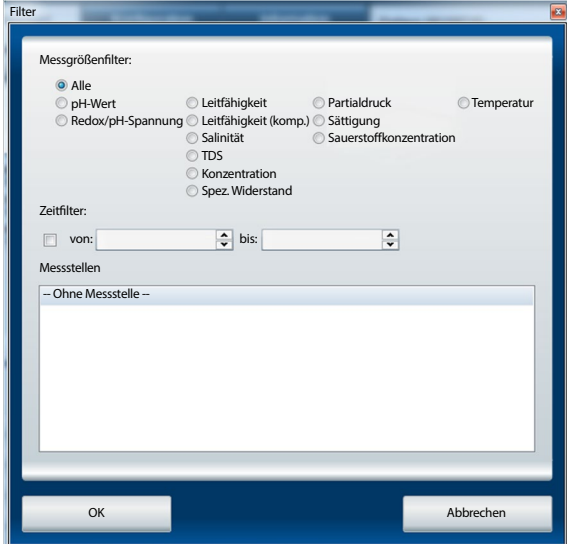

Die Konfiguration dient zum:

- bequemen Konfigurieren des Geräts am PC
- Speichern der Gerätekonfiguration in einer XML-Datei zum Zweck der Wiederherstellung oder Vervielfältigung auf anderen Geräten

Die Schaltflächen auf der linken Seite dienen zum Laden bzw. Speichern von Konfigurationen im Gerät oder auf dem PC sowie zur Wiederherstellung der Liefereinstellungen (nur verfügbar für Geräteserie Portavo).

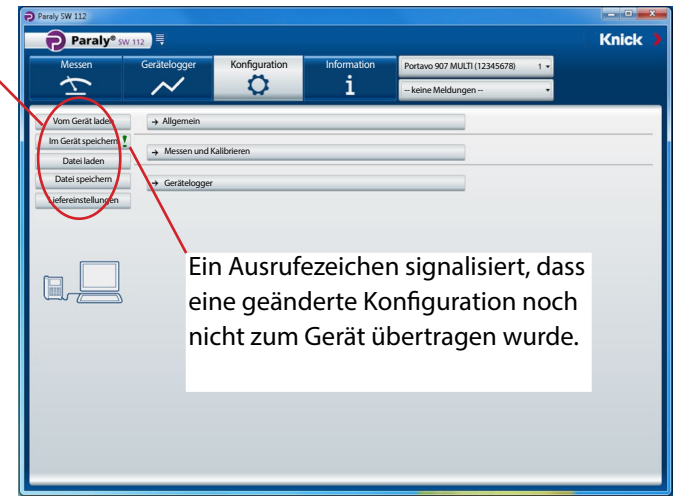

Die Konfiguration ist in die Punkte "Allgemein" (gilt für alle Messaufgaben), "Messen und Kalibrieren" (unterteilt nach Messaufgaben) und "Gerätelogger" unterteilt. Ein Klick auf die jeweilige Schaltfläche öffnet die entsprechenden Eingabebereiche (siehe Abbildungen auf den folgenden Seiten).

**Hinweis:** Bestimmte Einstellungen aus der Gerätekonfiguration wirken auch auf die Darstellung in Paraly (z. B. die Wahl der Temperatureinheit °C oder °F, die Auswahl der Cond-Verrechnung und weitere).

<span id="page-15-0"></span>**16**

# <span id="page-16-0"></span>**Allgemein**

Es können alle Messgrößen konfiguriert werden, die vom selektierten Gerät unterstützt werden, unabhängig vom aktuell angeschlossenen Sensor. Die möglichen Einstellungen sind in den jeweiligen Betriebsanleitungen der Geräte ausführlich beschrieben.

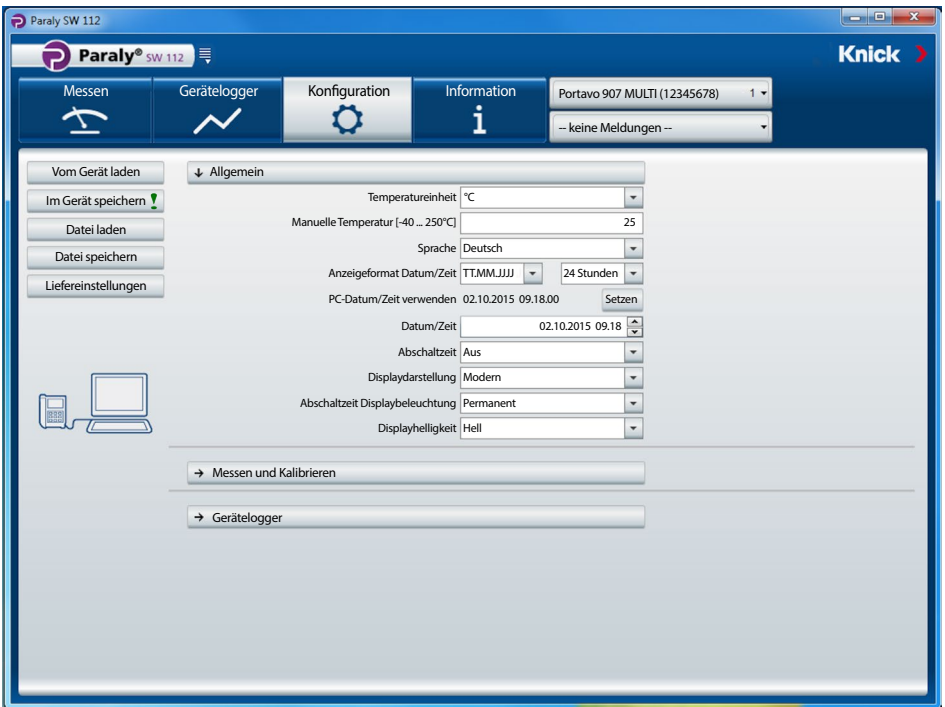

Die allgemeine Konfiguration ermöglicht Einstellungen für das Gerät. Für alle Konfigurationen gilt: Sie können komplett neue Konfigurationen erstellen oder bereits im Gerät ("Vom Gerät laden") bzw. dem PC ("Datei laden") vorhandene Konfigurationsdaten anpassen.

**Hinweis:** Alle Einstellungen werden erst dann im Gerät wirksam, wenn sie mit Hilfe der Schaltfläche "Im Gerät speichern" übertragen wurden.

Alternativ können die Daten zur späteren Anwendung auf dem PC gespeichert werden. Hierzu dient die Schaltfläche "Datei speichern".

### <span id="page-17-0"></span>**Sensorkontrolle für Memosens-Sensoren**

Die Funktion "Sensorkontrolle" erlaubt es, dem Gerät einen bestimmten Memosens-Sensor zuzuordnen (Option 001 SOP 1)). Alle anderen Sensoren werden dann abgelehnt und die Fehlermeldung "21" wird im Gerät erzeugt.

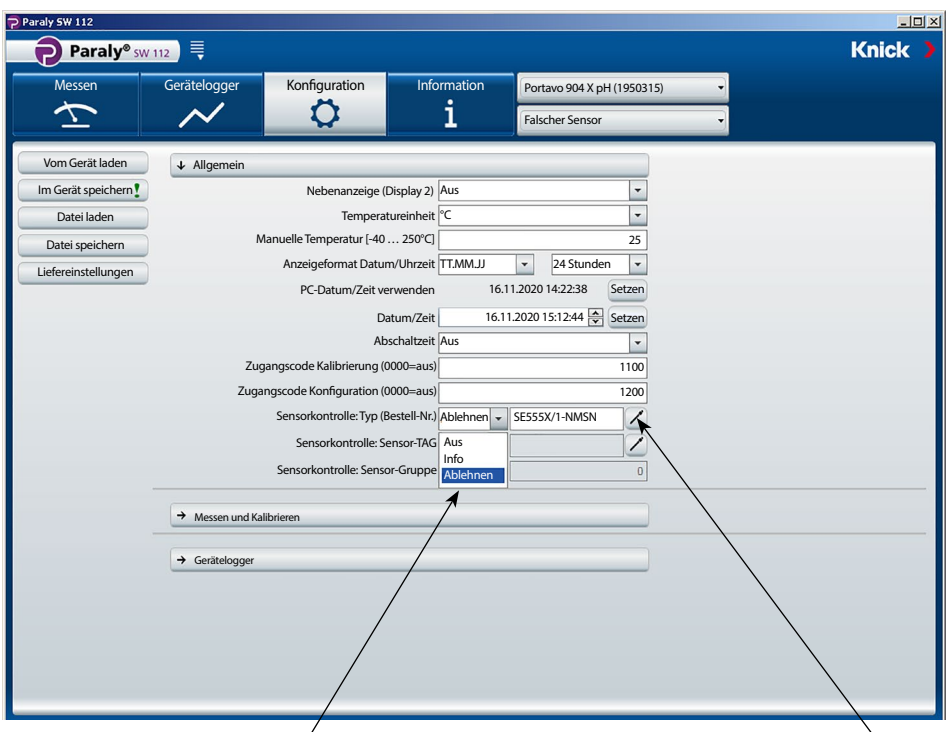

Auswahl (Aus = inaktiv):

**Ablehnen** generiert am Gerät die Fehlermeldung "21" bei allen anderen Sensoren – es wird kein Messwert angezeigt. **Info** generiert die Fehlermeldung "21", der Messwert wird aber angezeigt.

Ein Mausklick auf dieses Symbol übernimmt den Bestellcode des angeschlossenen Sensors.

### <span id="page-18-1"></span><span id="page-18-0"></span>**Messen und Kalibrieren**

Als Beispiel wurden die Konfigurationseinstellungen für die Leitfähigkeitsmessung ausgewählt.

**Hinweis:** Je nach Auswahl der Einträge in den Listenfeldern werden unterschiedliche zusätzliche Felder aktiviert bzw. ändern sich Einträge in bereits aktiven Feldern.

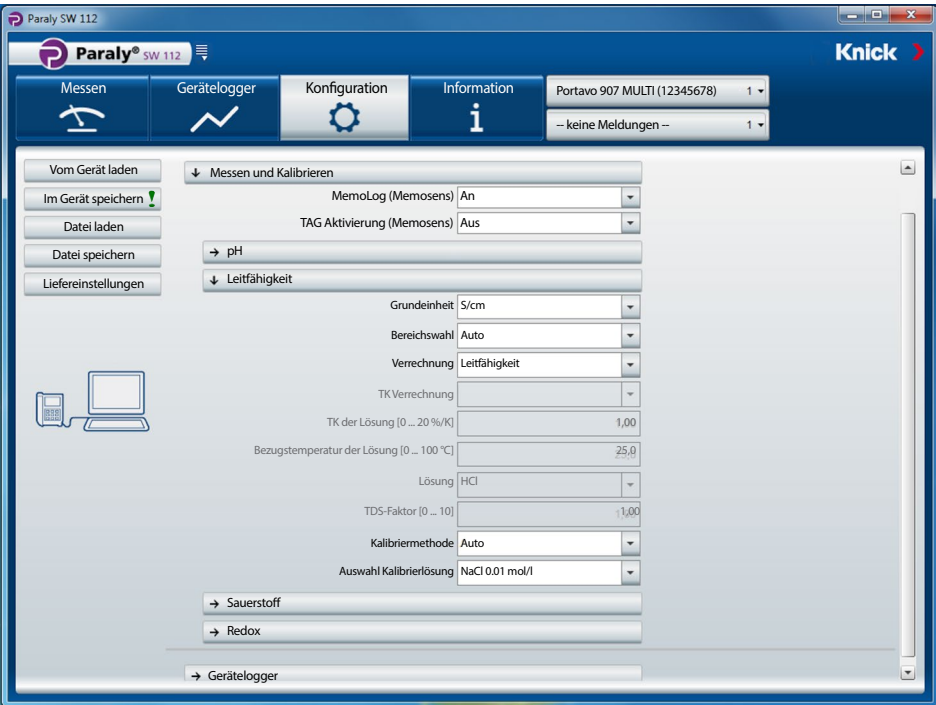

# <span id="page-19-0"></span>**Gerätelogger**

**Hinweis:** Einige Konfigurationsparameter im Gerätelogger-Bereich sind vom angeschlossenen Sensor abhängig (z. B. 1. und 2. Differenzwert).

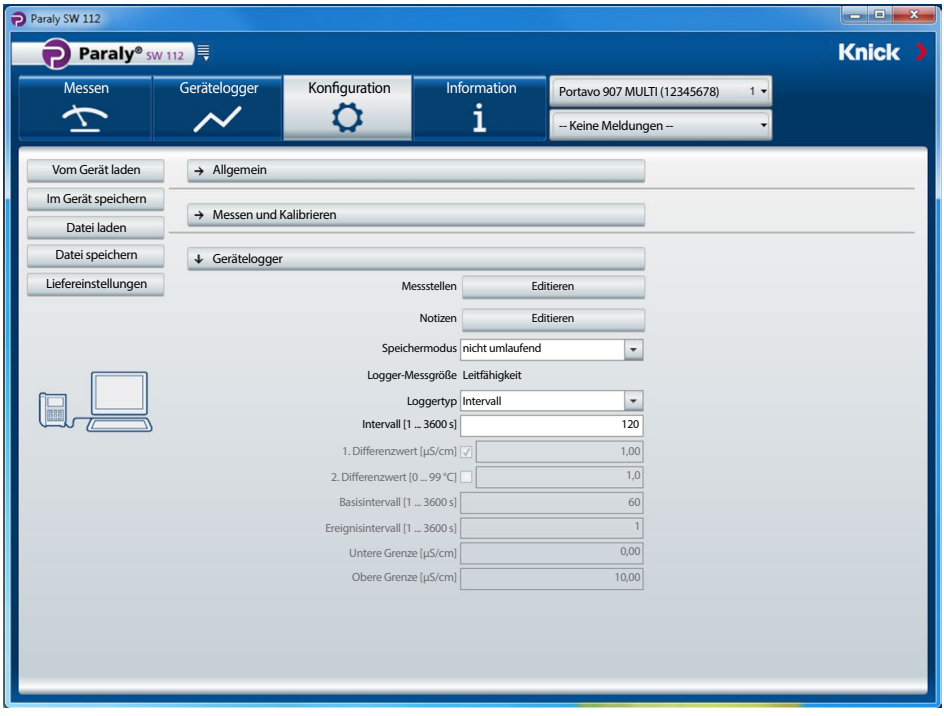

# <span id="page-20-0"></span>**Information**

In diesem Funktionsbereich erhalten Sie Informationen zum angeschlossenen Gerät und dem daran angeschlossenen Sensor, sowie eine Liste von aktuellen Gerätemeldungen.

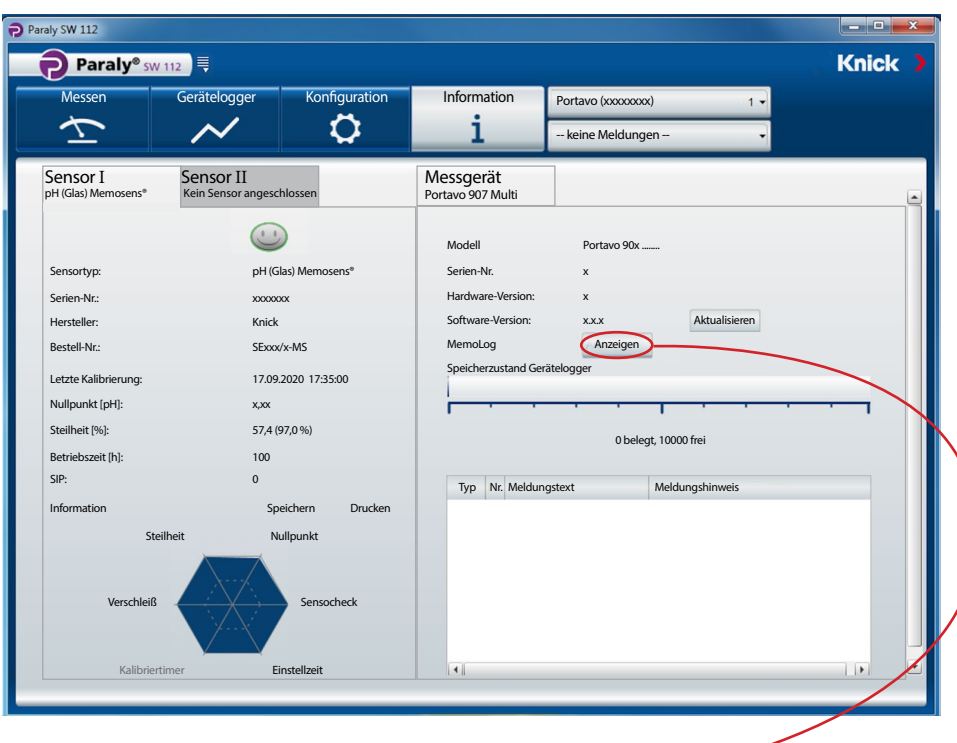

MemoLog: Mit einem Klick auf die Schaltfläche "Anzeigen" wird das Fenster "MemoLog Kalibrierhistorie" geöffnet.

### **Was sind MemoLogs?**

In den Geräten Portavo 904, 907 und 908 ist es möglich, die Historie von Memosens-Kalibrierungen aufzuzeichnen. Paraly kann diese Daten auslesen.

Siehe auch Hinweise auf der folgenden Seite.

In diesem Fenster werden Daten über durchgeführte Sensorkalibrierungen (nur Memosens) angezeigt (Bis zu 100 Kalibrierungen sind möglich). Die Daten können in Excel geöffnet oder als Datei (\*.csv oder \*.xls) gespeichert werden.

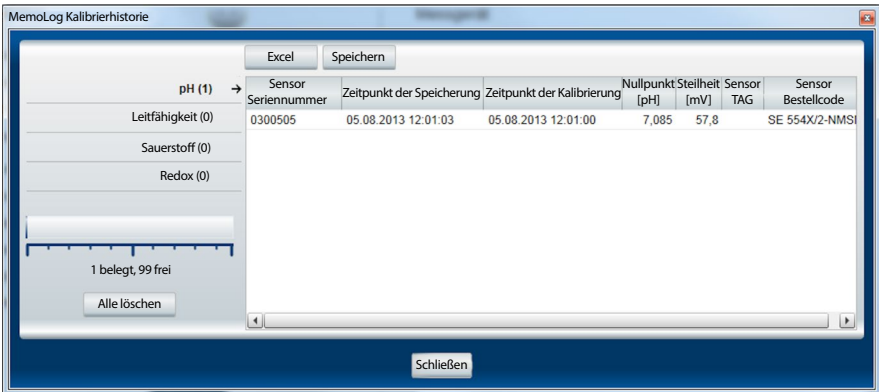

Hinweis: Voraussetzung zum Abrufen dieser Daten ist, dass unter "Konfiguration" die Funktion MemoLog auf "AN" gesetzt und diese Konfigurationsänderung zum Gerät übertragen wurde. Siehe Seite [19.](#page-18-1)

Sind keine MemoLog-Daten verfügbar, wird die nachfolgende Information angezeigt:

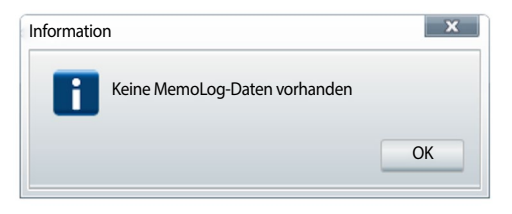

# <span id="page-22-0"></span>**Information 23**

### **Aktualisierung der Gerätesoftware**

**Hinweis:** Auch ein Downgrade der Gerätesoftware ist möglich.

Vor der Durchführung des Upgrades/Downgrades folgende Sicherungen durchführen:

- Portavo-Datenlogger auslesen.
- Portavo-Gerätekonfiguration via Paraly speichern.

Sollten Sie von Knick eine Datei zum Aktualisieren der Gerätesoftware erhalten haben, können Sie diese mit Hilfe der Schaltfläche "Aktualisieren" zum Gerät übertragen.

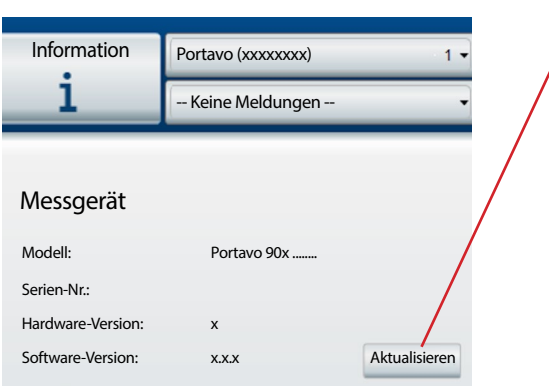

Die Gültigkeit dieser Datei für das aktivierte Gerät wird automatisch geprüft. Nach dem Betätigen von "Starten" wird die Datei an das Gerät übertragen und der Installationsfortschritt angezeigt.

**Hinweis:** Während der Übertragung schaltet sich beim Portavo 904 das Display ab. Portavo 907 und 908 zeigen im Display die Meldung **Run Update**.

Nach erfolgreicher Aktualisierung der Gerätesoftware wird die Verbindung zum Gerät automatisch wiederhergestellt.

# <span id="page-23-0"></span>**Sensornetzdiagramme (nur für pH- und Oxy-Sensoren)**

Die Sensornetzdiagramme stellen den Sensorzustand des angeschlossenen Sensors grafisch dar:

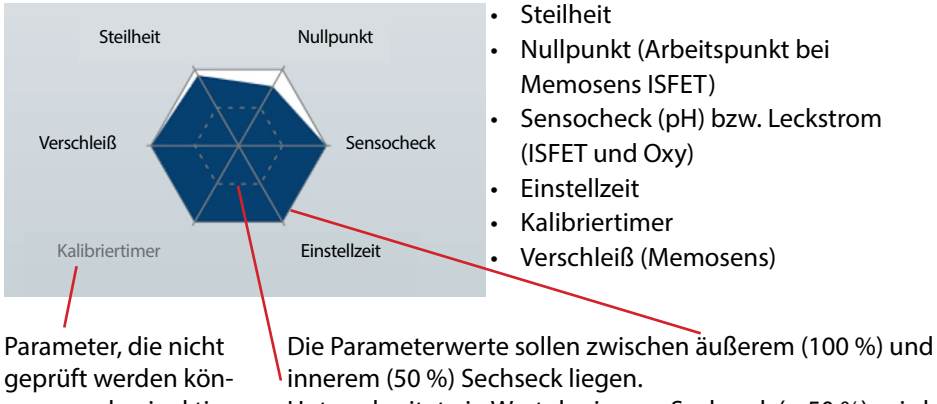

nen, werden inaktiv (grau) dargestellt und auf 100 % gesetzt.

Unterschreitet ein Wert das innere Sechseck (< 50 %), wird

die entsprechende Legende rot angezeigt.

# <span id="page-24-0"></span>**Index 25**

### **A**

Aktualisierung der Gerätesoftware [23](#page-0-0) Aktuellen Wert aufzeichnen [9](#page-0-0) Anzeigen von Messwertdaten [14](#page-0-0) Aufzeichnung mit PC-Logger [9](#page-0-0) Auslesen von Messwertdaten [15](#page-0-0) Auswahl von Geräten [6](#page-0-0)

### **B**

Benutzerverwaltung [7](#page-0-0)

### **D**

Daten anzeigen und weiterverarbeiten [14](#page-0-0) Daten auslesen [15](#page-0-0) Daten löschen [15](#page-0-0)

### **E**

Erste Schritte [5](#page-0-0) Exportieren von Messwertdaten [14](#page-0-0)

### **F**

Filterdialog [15](#page-0-0) Firmware aktualisieren [23](#page-0-0)

#### **G**

Gefiltertes Auslesen/Löschen [15](#page-0-0) Gerät anschließen [6](#page-0-0) Geräteauswahl [6](#page-0-0) Gerätekonfiguration speichern [17](#page-0-0) Gerätelogger [14](#page-0-0) Gerätelogger, Konfiguration [20](#page-0-0) Gerätesoftware aktualisieren [23](#page-0-0)

### **I**

Info-Fenster [12](#page-0-0) Information, Menü [21](#page-0-0) Information, Sensornetzdiagramme [24](#page-0-0) Information, Software aktualisieren [23](#page-0-0) Installation [4](#page-0-0)

#### **K**

Kalibrieren, Konfiguration [19](#page-0-0) Konfiguration [16](#page-0-0) Konfiguration, Gerätelogger [20](#page-0-0) Konfiguration, Messen und Kalibrieren [19](#page-0-0) Konfiguration, Sensorkontrolle [18](#page-0-0)

#### **L**

Logger [14](#page-0-0) Logger konfigurieren [20](#page-0-0) Login [7](#page-0-0) Löschen von Messwertdaten [15](#page-0-0) **M** Menü Information [21](#page-0-0) Messen [8](#page-0-0) Messen und Kalibrieren, Konfiguration [19](#page-0-0) Messgerät anschließen [6](#page-0-0) Messgrößen [17](#page-0-0) Messwertanzeigen [8](#page-0-0) Messwertdaten exportieren [14](#page-0-0) Messwertdaten löschen [15](#page-0-0) Messwerte aufzeichnen [9](#page-0-0) Messwerte vom Gerätelogger weiterverarbeiten [14](#page-0-0) **P**

PC-Logger [9](#page-0-0) Programmstart [5](#page-0-0)

### **S**

Sensorkontrolle (Memosens) [18](#page-0-0) Sensornetzdiagramme [24](#page-0-0) Software aktualisieren [23](#page-0-0) Systemanforderungen [4](#page-0-0)

### **V**

Vergrößerte Darstellung [8](#page-0-0)

### **W**

Wert aufzeichnen [9](#page-0-0)

### **Z**

Zugangsverwaltung [7](#page-0-0)

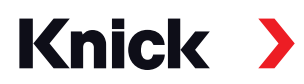

### **Knick Elektronische Messgeräte GmbH & Co. KG**

### **Zentrale**

Beuckestraße 22 • 14163 Berlin Deutschland  $Tel: +493080191-0$ Fax: +49 30 80191-200 info@knick.de www.knick.de

### **Lokale Vertretungen**

www.knick-international.com

Copyright 2021 • Änderungen vorbehalten Version: 5 Dieses Dokument wurde veröffentlicht am 29.03.2021 Aktuelle Dokumente finden Sie zum Herunterladen auf unserer Website unter dem entsprechenden Produkt.

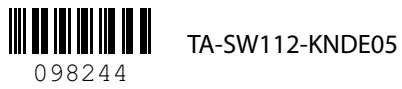